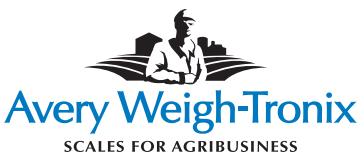

# **Transfer Data Software (TDS-40) Transfer Data Module (TDM-40) User's Guide**

# **Introduction**

The TDS-40 / TDM-40 is an easy-to-use data collection system that can be used with any Weigh-Tronix scale indicator equipped with an RS-232 serial port. It provides a simple means of storing and transferring data from a scale to a computer. The TDM-40 features a full 64KB of memory (equivalent to 1600 lines at 40 characters each) and is virtually maintenance-free since there are no batteries to wear out. The TDS-40 software program allows you to quickly upload and save the scale data to a folder of your choice.

### **Quickstart**

**1. LOAD TDS-40 SOFTWARE ON PC:** The CD contains instructions that will prompt you through the installation process. A TDS-40 icon will be automatically generated on your computer's desktop for easy access to the program. The icon will appear as follows:

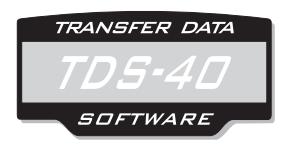

**2. MINIMUM PC SYSTEM REQUIREMENTS:** Windows 95/98/2000/NT/XP RS232 Serial Port Pentium Processor 32MB RAM 95MB Free Disk Space CD-ROM Drive

#### *Important Note:*

*The TDM module has an internal power source that is recharged when connected to the scale indicator. The TDM will retain adequate power for a computer download for up to 3 weeks. If the TDM isn't downloaded within this time period, it may need to be reconnected to the scale indicator for approximately 5 minutes to recharge before attempting a download to the computer.*

## 3. **CONNECT TDM TO COMPUTER:**

- A. Locate the appropriate interface cable and connect the 9-pin D-sub connector to the RS-232 serial port on your PC. The serial port is referred to as "ComPort" and if the computer has multiple ComPorts, they will be labeled ComPort 1, ComPort 2, etc. Connect the TDM module to the other end of the interface cable.
- B. The software scans all available ComPorts and recognizes where the module is connected.

### 4. **SET TDM BAUD RATE:**

- A. Close any computer programs that may be using the same ComPort. With TDM connected to computer, start the TDS-40 program and click on *SET TDM BAUD RATE*.
- B. Click on the baud rate that matches up with your scale indicator.

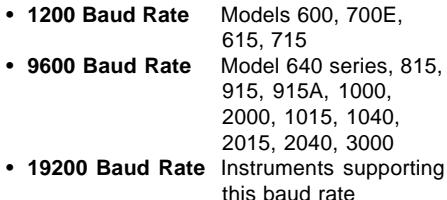

C. Click *SET*. The dialog box will display *TDM Speed Set Successfully.*

### 5. **CLEAR TDM MEMORY:**

A. With the TDM connected to computer, start the TDS-40 program and click on **CLEAR TDM.** The dialog box will display *TDM Successfully Cleared.*

#### 6. **COLLECTING DATA FROM SCALE INDICATOR:**

A. Locate the appropriate interface cable and connect one end to the RS-232 serial port on the scale indicator. Connect the TDM-40 module to the other end of the cable.

#### *Reminder:*

*The last used folder will automatically appear each time data is collected.*

- B. Make sure the indicator baud rate matches the baud rate previously selected for the TDM module. For assistance in viewing or changing the indicator baud rate, contact the Weigh-Tronix service department at 800-458-7062 or 507-238- 4461.
- C. Collect data by pressing the **PRINT** key or if auto printing is set, the module will automatically receive data. The data files will be collected exactly the same as if they were transferred to a printer. When you have completed the data collection, disconnect the module.

#### 7. **DOWNLOADING TO COMPUTER:**

- A. Connect the TDM module to the computer and close any programs that may be using the same ComPort.
- B. Start the TDS-40 software program and check the Data File Name window to make sure data is being saved to the desired folder. The default folder is C:\PROGRAM FILES\TDS-40\DATA but you can designate a different folder if so desired.
- C. Each download file will be named automatically using a date stamp. The file name will appear as year, month, day, and time according to when program is accessed. If you opened the TDS-40 program on August 1, 2002 @ 2:30, the file will appear as follows: 200208011430.txt
- D. All files will be saved as either a (.txt file) or a (.csv file). The data files collected from the indicator will be exactly as if they were transferred directly to a printer (.txt file). Saving the files in the .txt extension is recommended unless the indicator is specifically set for transmitting files with a .csv extension.
- E. Click on **COLLECT DATA** and data files will begin transferring into the computer.

*You do have the option of collecting all data that is stored in the TDM. Click on COLLECT ALL DATA and all 64KB of information is transferred. This option is not used during normal operation but is available for possible recovery of a previous*

## **Helpful Tips**

*data collection.*

After the last file has been collected, the dialog box will indicate the number of bytes received (a byte is one character) and display *Data Saved Successfully*.

F. After the data has been successfully transferred, click on **CLEAR TDM** to clear the data and be ready for collecting new data from the scale indicator.

- Make sure the TDM and interface cable are properly connected to desired ComPort on computer and close any other programs that use the same ComPort
- › Make sure data is saved in a valid Windows file folder and/or directory
- › Make sure TDM and interface cable are properly connected to indicator
- › Make sure TDM and indicator baud rates are matched
- › Help is available by calling 800-458-7062 or 507-238-4461

#### **Avery Weigh-Tronix**

1000 Armstrong Dr. Fairmont, MN 56031 USA Telephone: 507-238-4461 Facsimile: 507-238-8283 e-mail: ag@weigh-tronix.com www.agscales.com

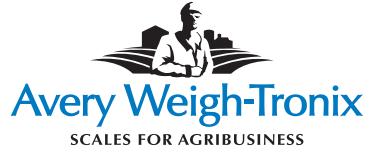

Weigh Bar® is a registered trademark of Avery Weigh-Tronix Inc. September 5, 2007 TDS\_TDM\_U.P65 PN 29793-0018 Issue AB Printed in USA